# <span id="page-0-2"></span>**POMOČ**

**[PREDSTAVITEV EKOSKLADOVNICE](#page-0-0) [UPORABLJENA TERMINOLOGIJA](#page-0-1) [REGISTRACIJA V EKOSKLADOVNICO](#page-1-0) [PRIJAVA V EKOSKLADOVNICO](#page-3-0) [OBJAVA PRISPEVKA](#page-5-0) [ISKANJE PRISPEVKOV](#page-9-0) [OCENJEVANJE PRISPEVKOV](#page-11-0) [KOMENTIRANJE PRISPEVKOV](#page-12-0) [KONTAKT](#page-12-1)**

## <span id="page-0-0"></span>**PREDSTAVITEV EKOSKLADOVNICE**

Ekoskladovnica je zbirka dobrih okoljskih praks, gradiv in spletnih strani programa Ekošola. Spodbuja izmenjavo zamisli, predlogov in znanja o okoljskih temah, ki pripomorejo k interdisciplinarnemu in doživljajskemu načinu izobraževanja in ozaveščanja o trajnostnem razvoju.

Vsebine Ekoskladovnice se bogatijo z nenehnim dopolnjevanjem primerov dobrih praks, različnih gradiv, spletnih strani ipd., ki so povezane z ekološkimi vsebinami. Ekoskladovnica je odprtega tipa in prijavljenim uporabnikom omogoča objavljanje, komentiranje in ocenjevanje prispevkov.

Ekoskladovnica podpira naslednje spletne brskalnike: Google Chrome, Mozilla Firefox in Microsoft Edge. Ne priporočamo uporabe Interenet Explorerja.

Vabimo vas k dodajanju novih prispevkov ter ogledu in komentiranju že objavljenih!

*[Nazaj na vrh](#page-0-2)* 

## <span id="page-0-1"></span>**UPORABLJENA TERMINOLOGIJA**

### REGISTRACIJA

S klikom na gumb registracija se vam odpre registracijski obrazec, preko katerega se registriramo v Ekoskladovnico Ob registraciji se morate strinjati s splošnimi pogoji. V Ekoskladovnico se lahko vpišejo samo registrirani uporabniki.

### PRIJAVA

S klikom na prijavo se vam odpre prijavni obrazec, kamor vpišete uporabniško ime in geslo, ki ste si ju določili ob registraciji. Za prijavo se morate strinjati s splošnimi pogoji.

#### SPLOŠNI POGOJI

Pri registraciji in prijavi se morate obvezno strinjati s Splošnimi pogoji, kjer so zapisana pravna pravila uporabe Ekoskladovnice.

### PIŠKOTKI

Spletna stran ekoskladovnica.si uporablja piškotke zaradi boljšega delovanje spletišča. Piškotki so manjše besedilne datoteke, običajno iz črk in številk, katere obiskano spletno mesto shrani v vašo napravo (računalnik, mobilnik, tablica, itd.) z namenom prepoznavanja teh naprav.

#### PRIJAVLJEN UPORABNIK

Prijavljen uporabnik je vsak, ki se uspešno prijavi z uporabniškim imenom in geslom v Ekoskladovnico. Prijavljen uporabnik lahko objavlja in ureja svoje prispevke, komentira in ocenjuje že objavljene prispevke.

#### NEPRIJAVLJENI UPORABNIK

Neprijavljeni uporabnik je vsak, ki ni prijavljen v Ekoskladovnico. Neprijavljen uporabnik lahko pregleduje prispevke, ne more jih objavljati, komentirati in ocenjevati.

#### PRISPEVEK

Prispevek je objavljen zapis prijavljenega uporabnika. To je lahko primer dobre prakse, gradivo, spletna stran ali karkoli drugega, kar je povezano z okoljskimi vsebinami.

#### KATEGORIJA

Kategorija je tematski sklop (n.pr.: podnebne spremembe, ravnanje z odpadki, energija, voda, idr.). V obrazcu za objavo morate iz spuščenega seznama prispevek uvrstiti v eno izmed 14 kategorij.

#### KLJUČNE BESEDE

So besede, ki jih izberete iz spuščenega seznama v obrazcu za objavo prispevka. Z njimi lažje najdemo prispevek, ko ga iščemo.

KOMENTAR

Prijavljeni uporabniki lahko komentirate pod prispevki.

#### SPREMENI GESLO

Prijavljeni uporabnik si lahko spremenite geslo s klikom na povezavo Spremeni geslo

#### POZABLJENO GESLO

Neprijavljen uporabnik lahko ponastavite geslo, če ste ga pozabili. To storite s klikom na povezavo Pozabljeno geslo.

#### UREDI

Prijavljen uporabnik lahko ureja svoje objavljene prispevke.

#### UMAKNI

Prijavljeni uporabnik, lahko svoje objavljene prispevke umakne in niso več vidni v Ekoskladovnici.

#### PREDOGLED

Predno oddamo prispevek v pregled ga lahko v predogledu pogledamo kako bo izgledal, ko bo objavljen (potrjen s strani administratorja)

#### ZADNJI OBJAVLJENI

Prikazani bodo zadnji objavljeni prispevki.

### NAJBOLJ OCENJENI

Prikazani bodo tisti prispevki, ki so najbolje ocenjeni od najvišje ocene proti najmanjši.

#### NAJBOLJ KOMENTIRANI

Prikazani bodo tisti prispevki, ki so najbolj komentirani.

#### **NAJDENI**

Prikazani bodo tisti prispevki, ki ste jih nazadnje iskali preko iskalnika

KAZALNIKI

Grafični prikaz statističnih podatkov Ekoskladovnice in Ekoportala

*[Nazaj na vrh](#page-0-2)* 

## <span id="page-1-0"></span>**REGISTRACIJA V EKOSKLADOVNICO**

S klikom na gumb Registracija se odpre obrazec za registracijo.

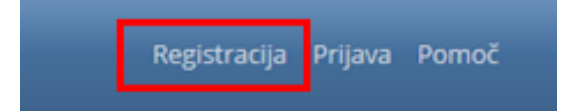

### V prijavni obrazec vpišete zahtevane podatke. Polja z \*(zvezdico) so obvezna.

Uporabniško ime in geslo mora biti dolgo najmanj 8 znakov brez šumnikov, presledkov in posebnih znakov.

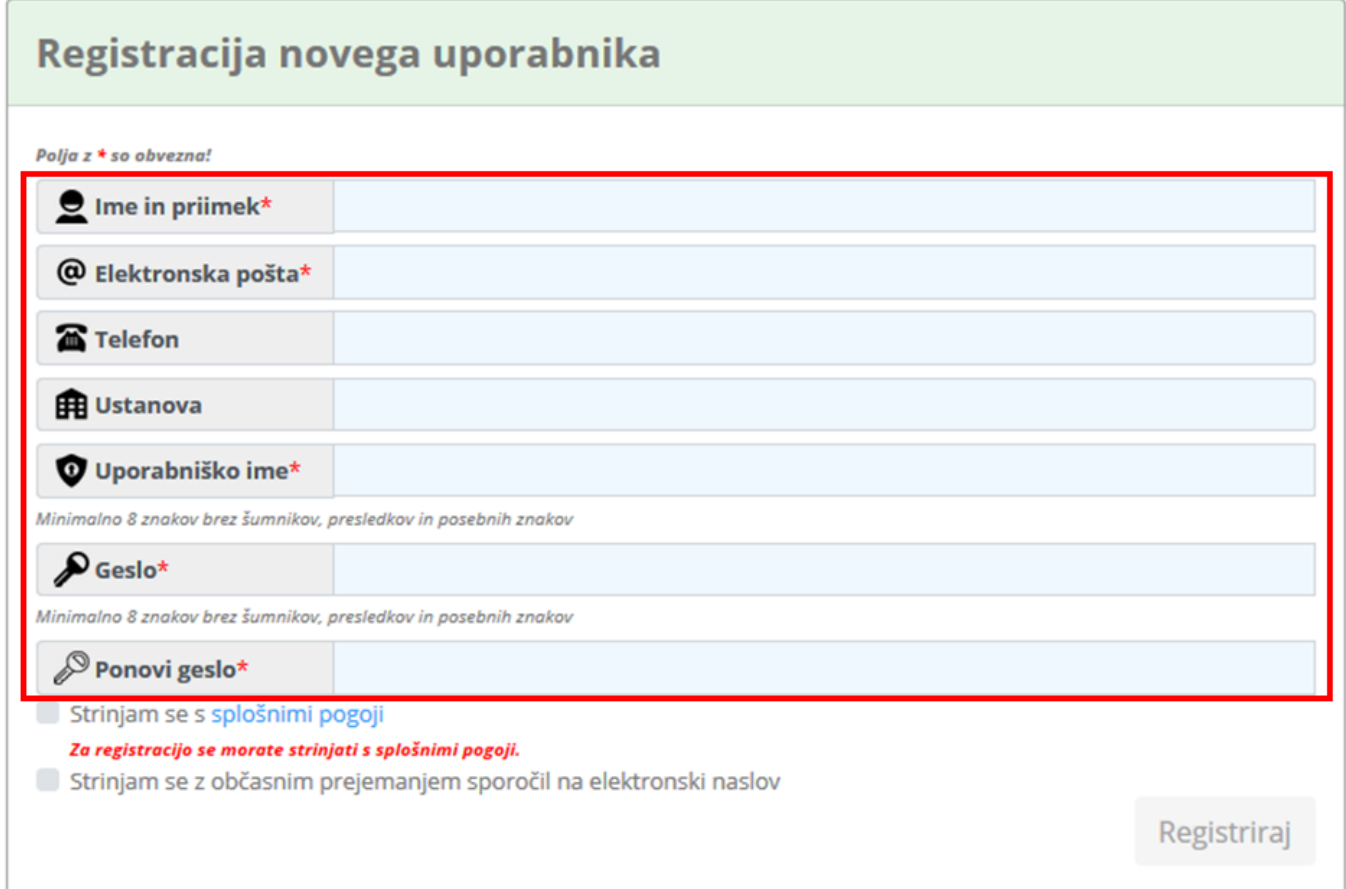

Za prijavo se morate obvezno strinjati s splošnimi pogoji. Šele ko kliknete na potrditveno polje se aktivira gumb »Registriraj«.

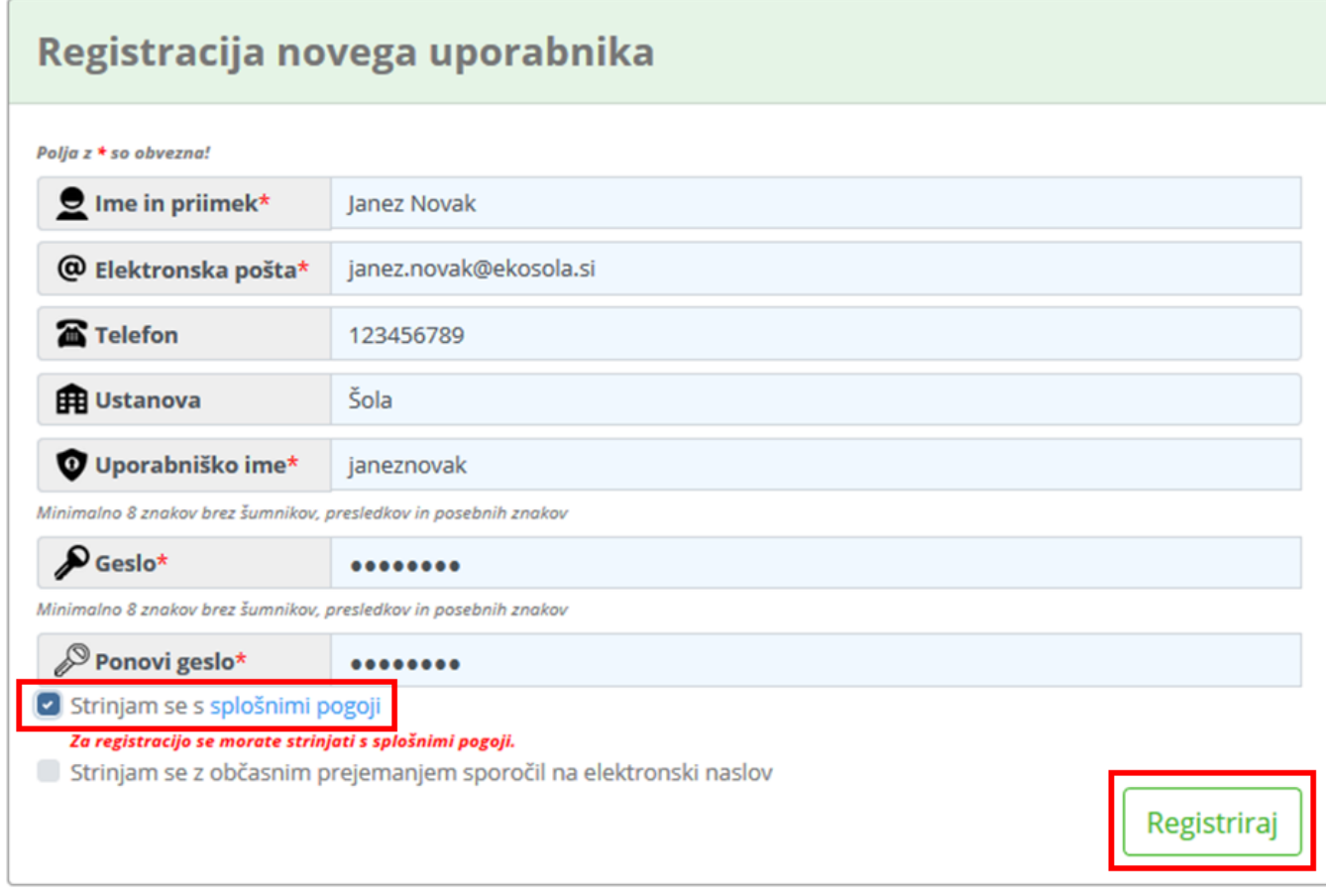

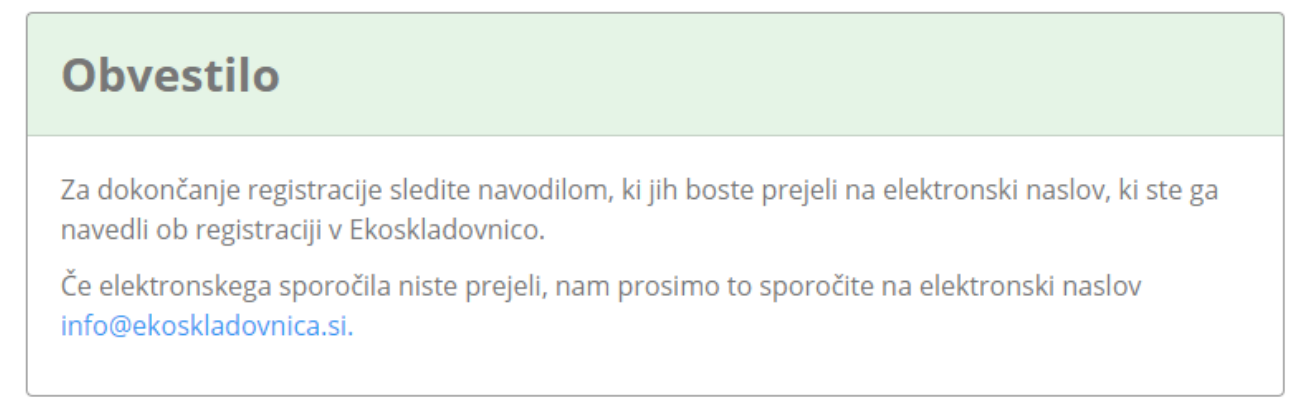

Za dokončanje registracije sledite navodilom, ki jih boste prejeli v elektronskem naslovu, ki ste ga navedli ob registraciji.

*[Nazaj na vrh](#page-0-2)* 

## <span id="page-3-0"></span>**PRIJAVA V EKOSKLADOVNICO**

S kliko na gumb Prijava se odpre obrazec za prijavo.

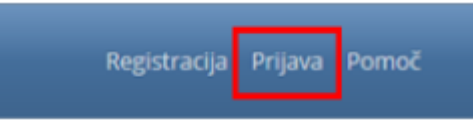

**V prijavni obrazec vpišete uporabniško ime in geslo, ki ste ga vpisali ob registraciji v Ekoskladovnico. Če še nimate uporabniškega imena in gesla se morate najprej registrirati v Ekoskladovnico. Če ste pozabili uporabniško ime ali geslo kliknite na Pozabljeno geslo in sledite navodilom.**

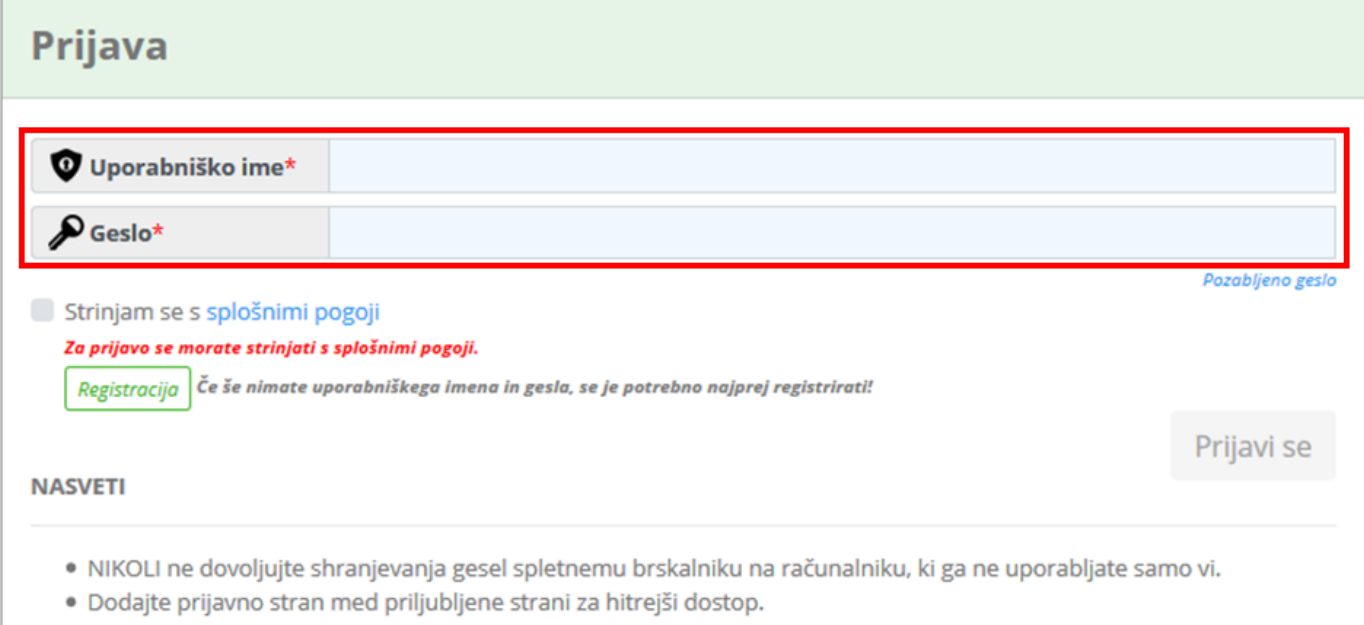

Za prijavo se morate obvezno strinjati s splošnimi pogoji. Šele ko kliknete na potrditveno polje se aktivira gumb »Prijavi se«.

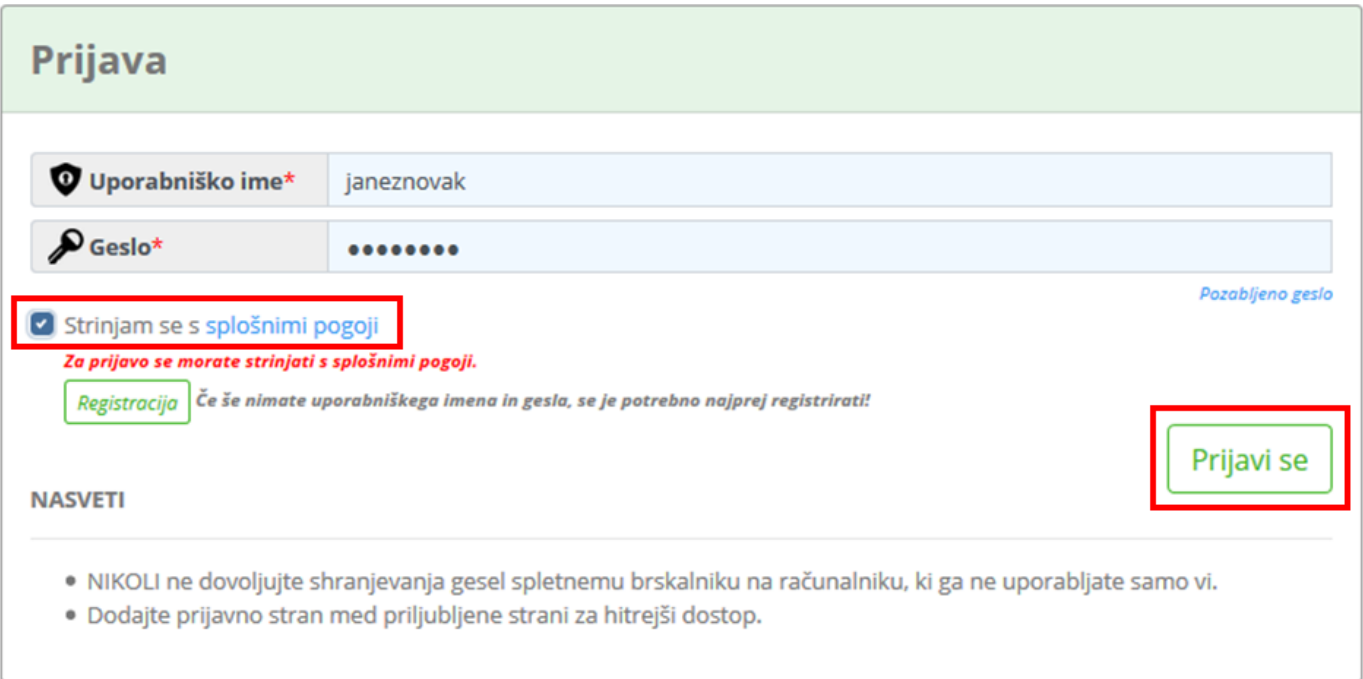

## <span id="page-5-0"></span>**OBJAVA PRISPEVKA**

## *Prispevke lahko objavljajo samo prijavljeni uporabniki!*

Desno zgoraj pod svojim imenom kliknemo na gumb »Objava prispeveka«.

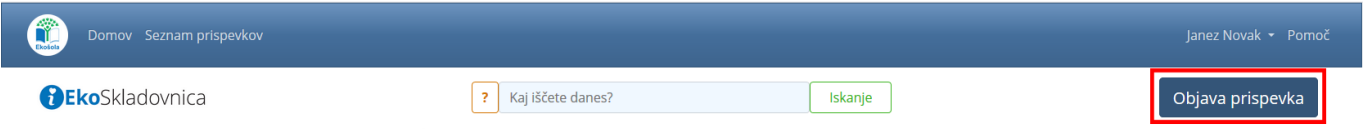

Odpre sem vam vnosni obrazec za pripravo prispevka. **Vsa vnosna in izbirna polja z \*(zvezdico) so obvezna.**

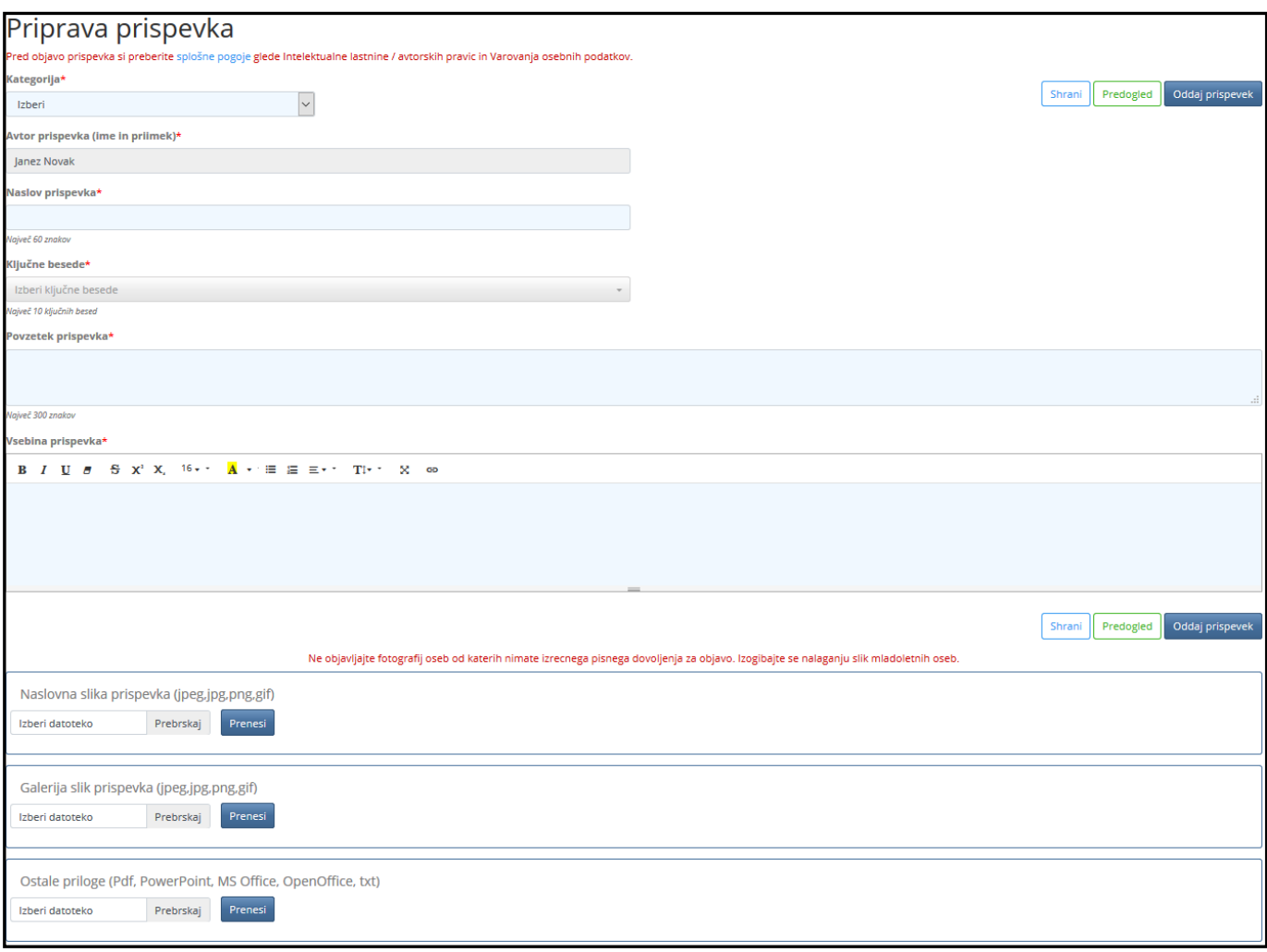

1. Najprej iz spuščenega seznama Kategorija**\*** izberete eno izmed 14 kategorij, v katero boste uvrstili vaš prispevek.

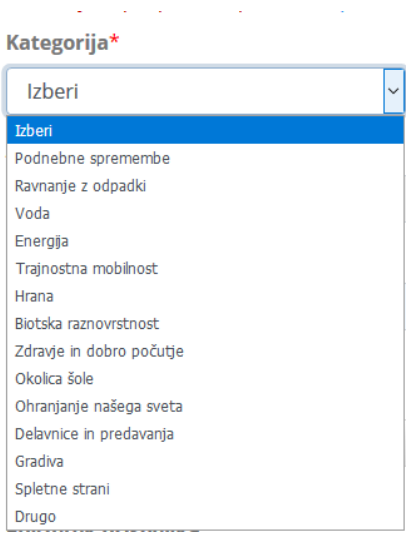

2. V polju Avtor prispevka**\*** ne morete ničesar spreminjati. Vpisano je tisto ime, ki ste ga vnesli ob registraciji v Ekoskladovnico.

Avtor prispevka (ime in priimek)\*

Janez Novak

3. V polje Naslov prispevka**\*** lahko vnesete do 60 znakov skupaj s presledki. *Prosimo ne pišite z velikimi črkami!!*

Naslov prispevka\*

```
Spletna stran programa Ekošola
Največ 60 znakov
```
4. Iz spuščenega seznama Ključne besede\* lahko izbere do 10 besed, ki dodatno opisujejo vaš prispevek.

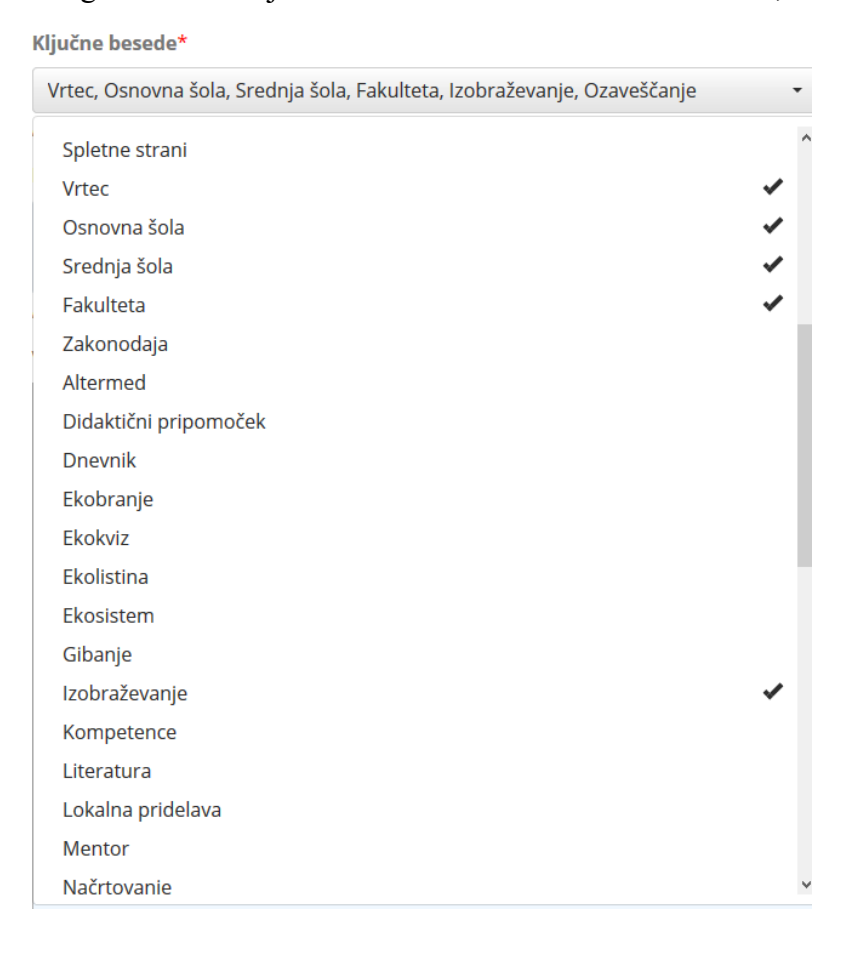

### 5. V polje Povzetek prispevka**\*** lahko vnesete do 300 znakov skupaj s presledki. *Prosimo ne pišite z velikimi črkami!!*

Povzetek prispevka\*

Program Ekošola je mednarodno uveljavljen program celostne okoljske vzgoje in izobraževanja, namenjen spodbujanju in večanju ozaveščenosti o trajnostnem razvoju med otroki, učenci in dijaki skozi njihov vzgojni in izobraževalni program ter skozi aktivno udejstvovanje v lokalni skupnosti in širše.

Največ 300 znakov

6. V polje Vsebina**\*** vnašate vsebino prispevka, ki jo lahko oblikujete z orodji na vrhu vnosnega polja.

Vsebina prispevka\*

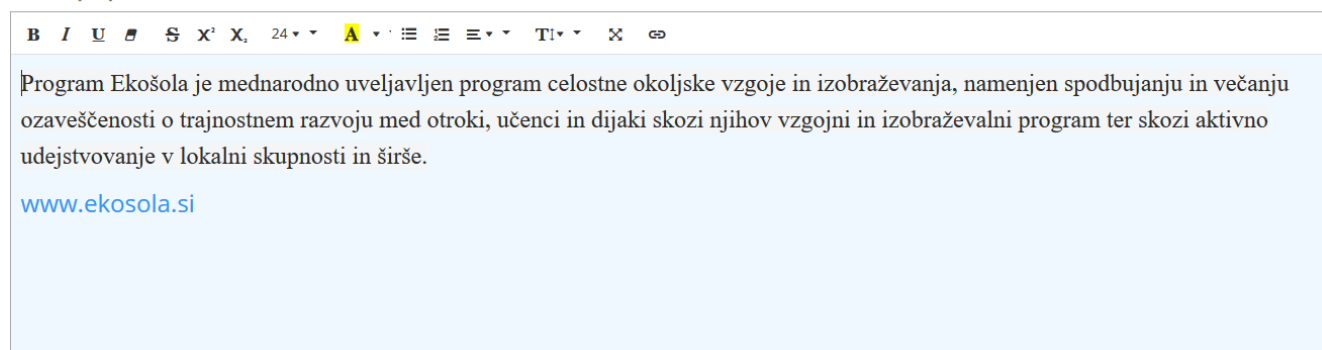

#### 7. Dodajanje naslovne slike.

Kliknite na gumb »Prebrskaj«, izberite ustrezno sliko v svoji datoteki in kliknite na gumb »Prenesi«.

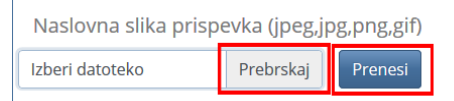

Če želite sliko odstraniti, kliknete na križec zgoraj desno ob sliki.

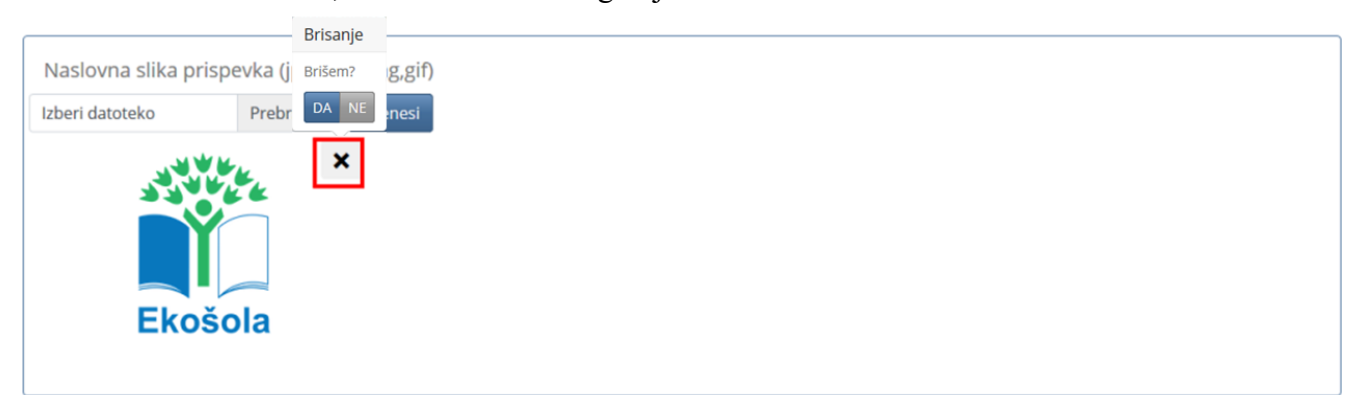

- 8. Dodajanje slik galerije prispevka.
	- *Objavite le fotografije, za katere imate pisno dovoljenje za objavo.*
	- *Objavljajte fotografije izdelkov, raziskovanja, ustvarjanja in podobno.*
	- *Izogibajte se objavljanju fotografij mladoletnih oseb.*

Kliknite na gumb »Prebrskaj«, izberite ustrezno sliko v svoji datoteki in kliknite na gumb »Prenesi«.

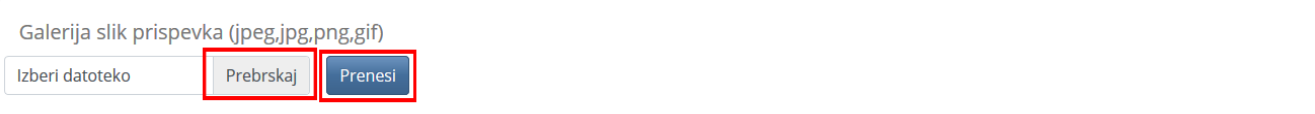

Če želite sliko odstraniti, kliknete na križec zgoraj desno ob sliki.

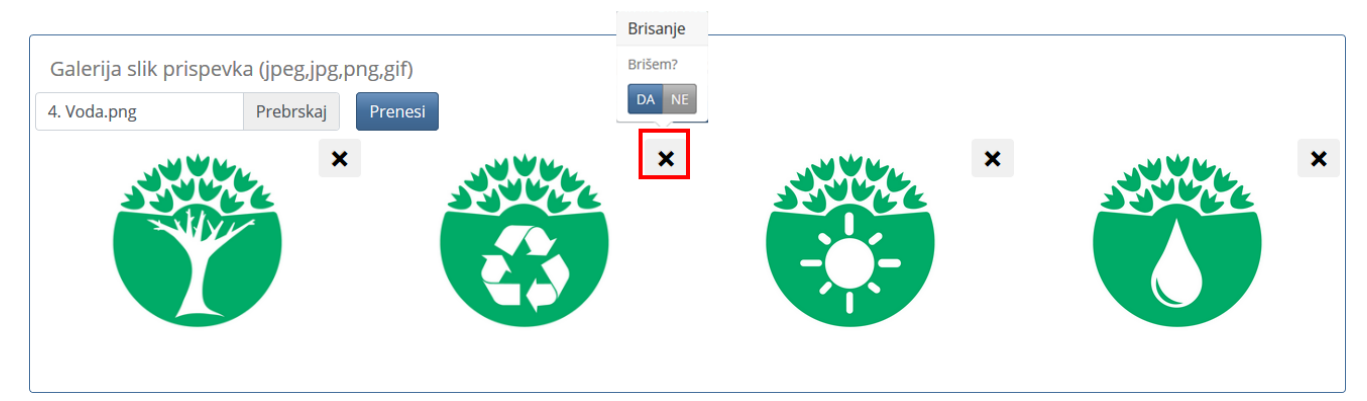

## *9.* Dodajanje ostalih prilog k prispevku. Dodate lahko priloge v naslednjih formatih: pdf, ppt, pptx, doc, docx, xls, xlsx, txt, dot

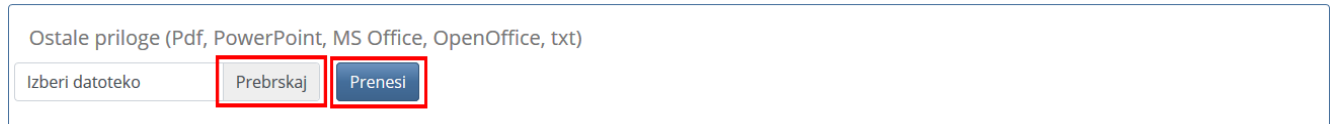

Če želite prilogo odstraniti, kliknete na križec ob prilogi in potrdite brisanje.

![](_page_8_Picture_35.jpeg)

## <span id="page-9-0"></span>**ISKANJE PRISPEVKOV**

Prispevke lahko v Ekoskladovnici iščete z [iskalnikom](#page-9-1) ali preko [kategorij](#page-10-0) (14 kategorij) ali [preko zavihkov](#page-10-1) (zadnji objavljeni, najbolj brani, zadnji komentarji in najdeni).

## <span id="page-9-1"></span>**ISKANJE Z ISKALNIKOM**

V iskalno polje »Kaj iščete danes?« vpišete iskalni niz in kliknete na gumb »Iskanje« ali pritisnete na tipkovnici na ENTER.

![](_page_9_Picture_4.jpeg)

Iskalnik išče po poljih [Kategorija,](#page-9-2) Avtor prispevka, Naslov prispevka, [Ključnih besedah](#page-9-3) in Povzetku.

UPORABA OPERATERJEV »IN« in »ALI« v iskalnem polju

"**ALI** operator" - besede zapišemo s presledkom. Uporabljamo takrat, ko želimo, poiskati prispevke, ki vsebujejo eno ali drugo besedo vpisano v iskalno pole,

Če v iskalno polje zapišem podnebne spremembe nam iskalnik prikaže vse prispevke, ki vključujejo samo besedo podnebne **ALI** samo besedo spremembe **ALI** obe besedi podnebne spremembe.

![](_page_9_Picture_9.jpeg)

"**IN** operator" - besede zapišemo s + stično. Uporabljamo takrat, ko želimo poiskati prispevke, ki vsebujejo vse besede vpisane v iskalno polje.

Če v iskalno polje zapišem podnebne**+**spremembe nam iskalnik prikaže vse prispevke, ki vključujejo obe besedi podnebne **IN** spremembe.

![](_page_9_Picture_159.jpeg)

<span id="page-9-2"></span>**KATEGORIJE** med katerimi lahko avtor izbira ko objavlja prispevek

![](_page_9_Picture_160.jpeg)

<span id="page-9-3"></span>*[Nazaj na iskanje prispevkov](#page-9-1)*

<span id="page-10-1"></span>**KLJUČNE BESEDE** med katerimi lahko avtor izbira ko objavlja prispevek.

![](_page_10_Picture_191.jpeg)

*[Nazaj na iskanje prispevkov](#page-9-0)*

## <span id="page-10-0"></span>**ISKANJE PREKO KATEGORIJ**

S klikom na posamezno kategorijo se vam prikažejo vsi prispevki te kategorije. Številka pod kategorijo pomeni število objavljenih prispevkov v posamezni kategoriji. Prispevki so razvrščeni po datumu objave.

## **ISKANJE PREKO ZAVIHKOV**

![](_page_10_Picture_192.jpeg)

## <span id="page-11-0"></span>**OCENJEVANJE PRISPEVKOV**

### *Prispevke lahko ocenijo samo prijavljeni uporabniki!*

Z miško se postavite na prispevek, ki ga želite oceniti in kliknite na «Več«.

![](_page_11_Picture_3.jpeg)

Odpre se vam celoten prispevek, kjer kliknete na gumb »Oceni prispevek«.

![](_page_11_Picture_5.jpeg)

Odpre se vam novo okno, kjer izberete ustrezno zvezdico in kliknete na gumb »Shrani in zapri«.

![](_page_11_Picture_7.jpeg)

## <span id="page-12-0"></span>**KOMENTIRANJE PRISPEVKOV**

### *Prispevke lahko komentirajo samo prijavljeni uporabniki!*

Z miško se postavite na prispevek, ki ga želite oceniti in kliknite na «Več«.

![](_page_12_Picture_3.jpeg)

Odpre se vam celoten prispevek, kjer kliknete na gumb »Komentarji (0)«.

![](_page_12_Picture_54.jpeg)

Prestavi vas v spodnji del prispevka, kjer je polje za komentiranje. Vpišete komentar in kliknete na gumb »Oddaj komentar«.

![](_page_12_Picture_55.jpeg)

*[Nazaj na vrh](#page-0-2)* 

<span id="page-12-1"></span>**KONTAKT Elektronski naslov: [info@ekoskladovnica.si](mailto:info@ekoskladovnica.si)**